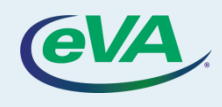

## **A. Create a Change Order**

- 1. Select the **Procurement** tab.
- 2. Select the **Browse Orders** option from the dropdown menu.

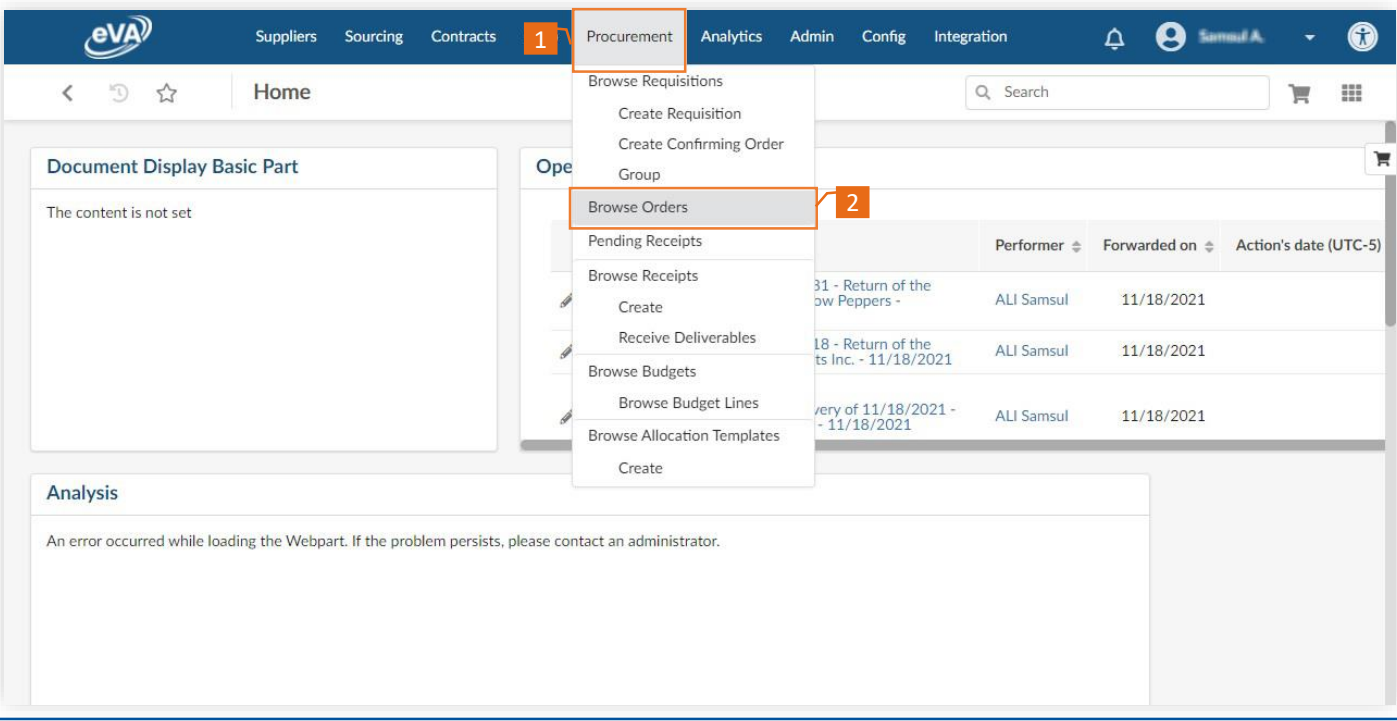

The **Browse Orders** page is displayed with a list of purchase orders

3. Select the Purchase Order (PO) number that needs to be changed.

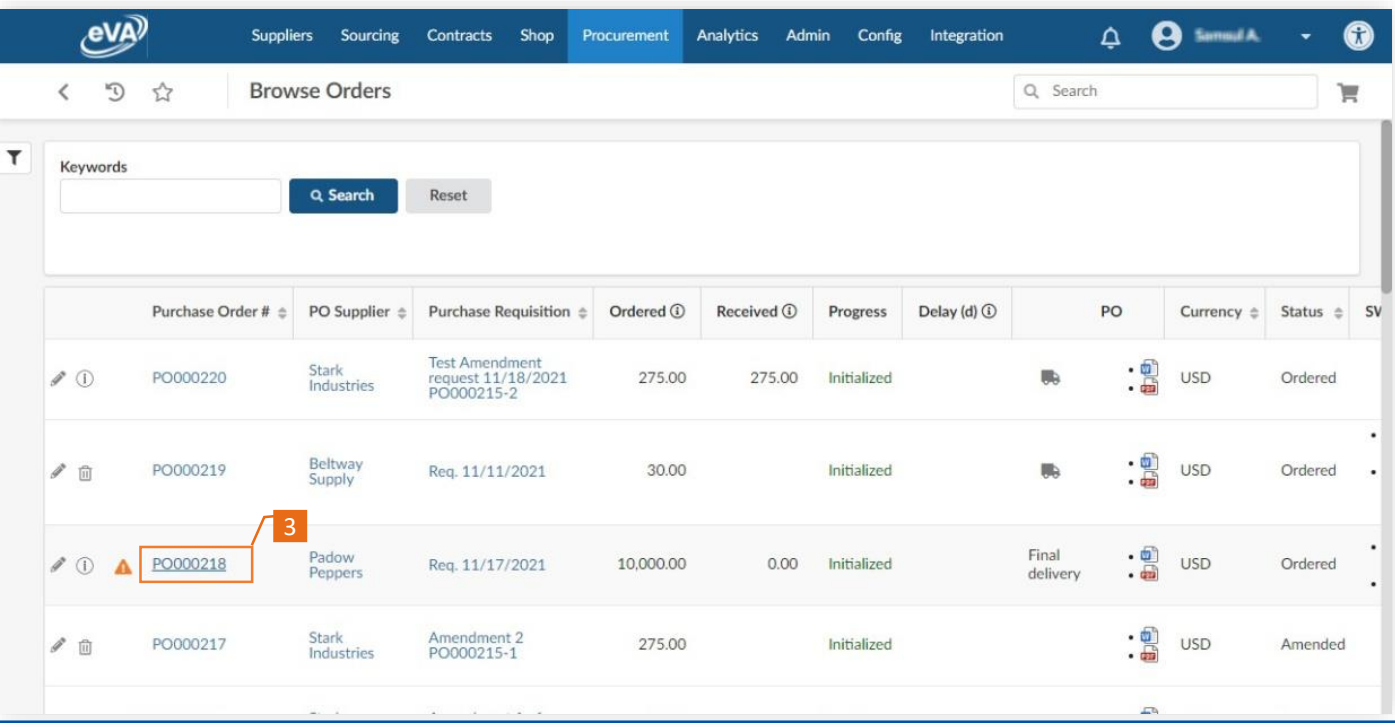

## 4. Select **Change Order**.

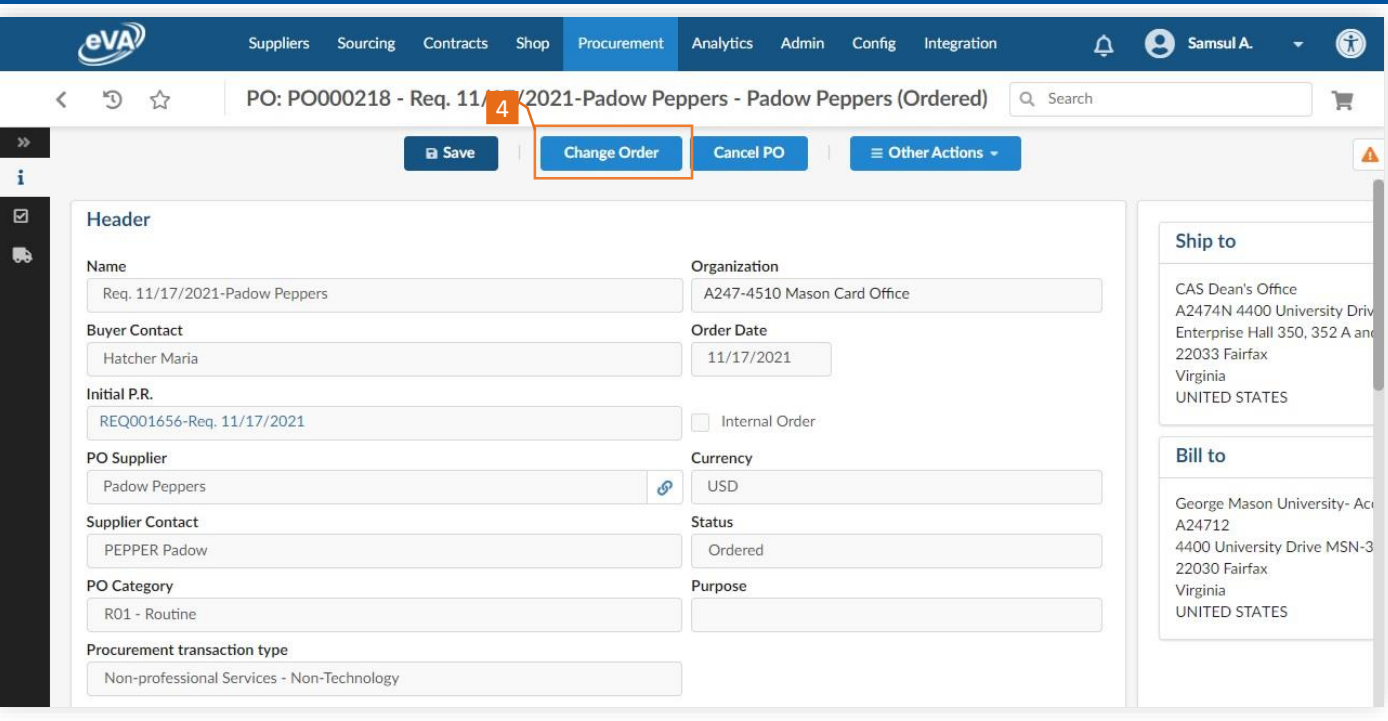

5. Specify if the PO change is significant or not.

## 6. Select one or more **Change Type(s)** options.

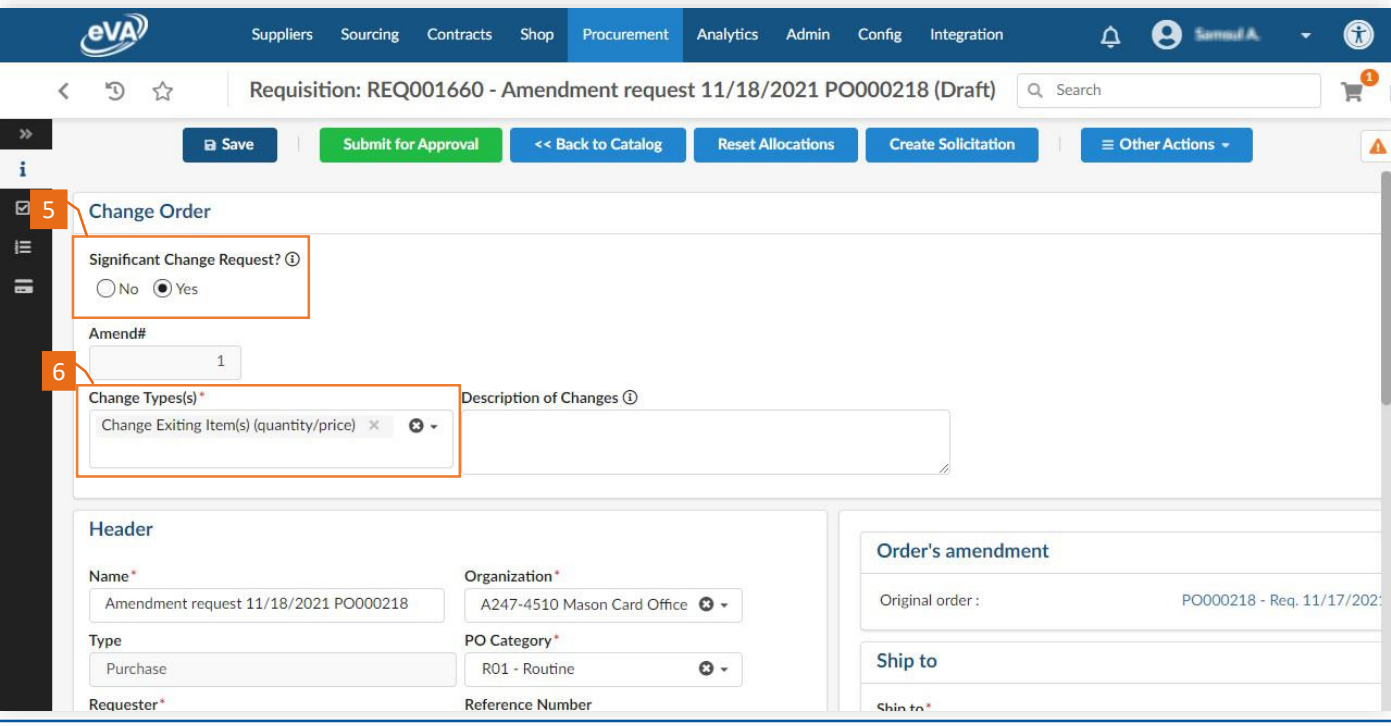

If the change you need to make is on the line item(s), click the **pencil** icon next to the line item. Doing this will allow you to make changes to the line item.

- 7. Edit the line item as needed.
- 8. Select **Save & Close**.

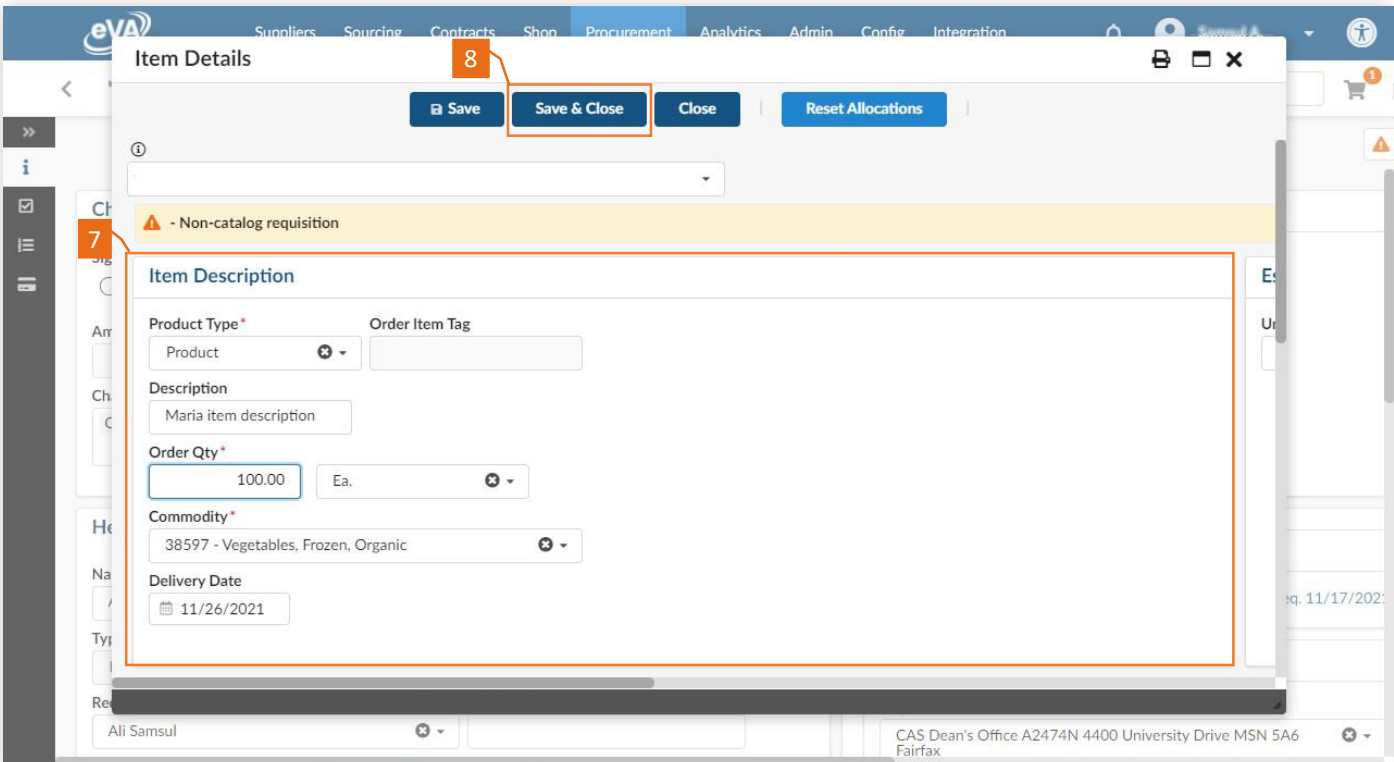

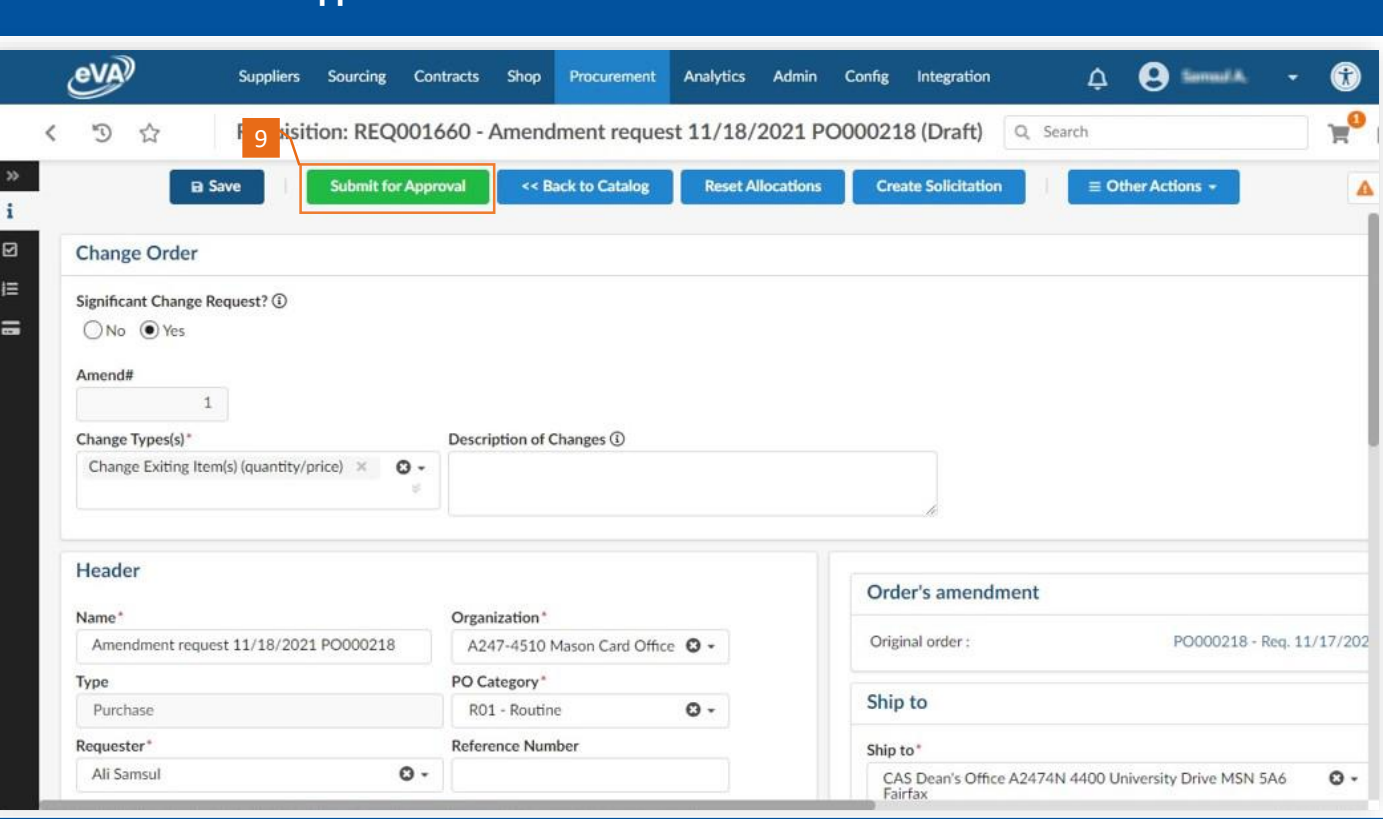

## 8. Select **Submit for Approval**.

F